**This is a step by step to install an app on your desktop or doc that will allow you to launch Plan Plus Online. A few more steps than Auto-Login, but for some of us, we like things pretty.** 

**1. Go to** 

**https://www.dropbox.com/s/0su39rmw7ce79gd/AppLo go.png?dl=0 and download the Plan Plus Online App Logo**

- **a. Remember where you downloaded it, we will refer back to it.**
- **2. You need to download and install the fluid app maker, there**'**s a free version. http://fluidapp.com/**
- **3. Install and run the app**
- **4. When opened you**'**ll see a screen that looks like this:**

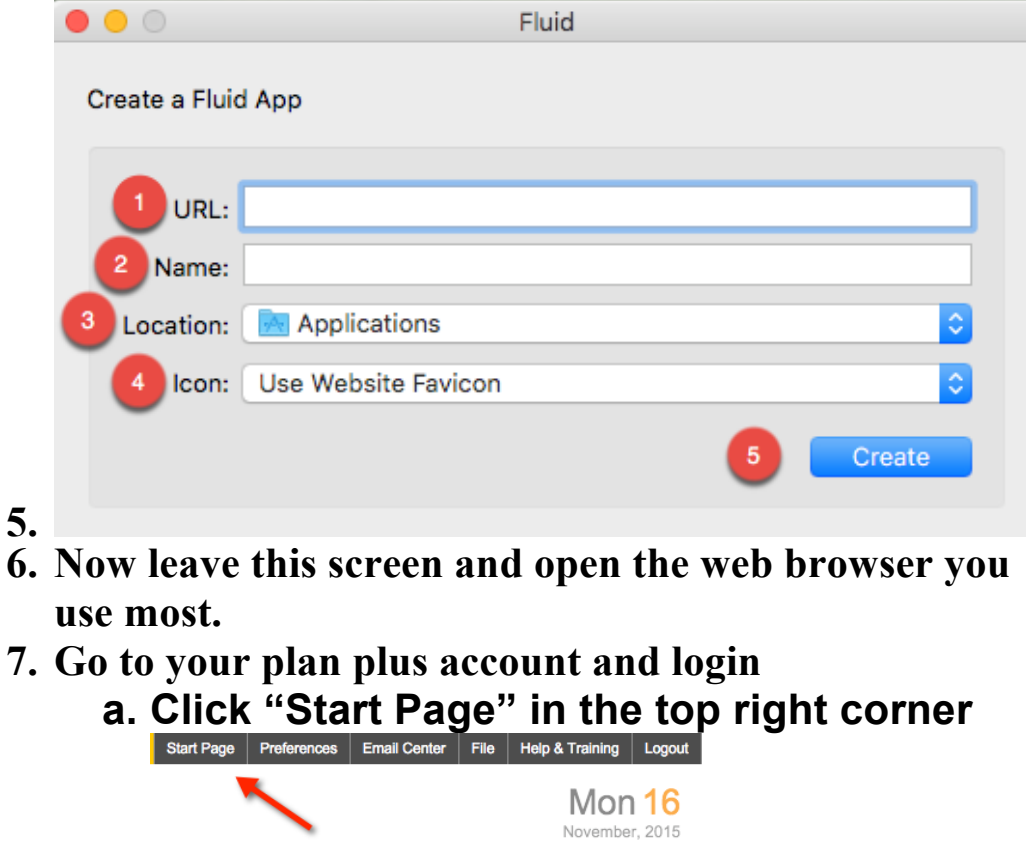

**b. Click the "PlanPlus Online Auto Login"** 

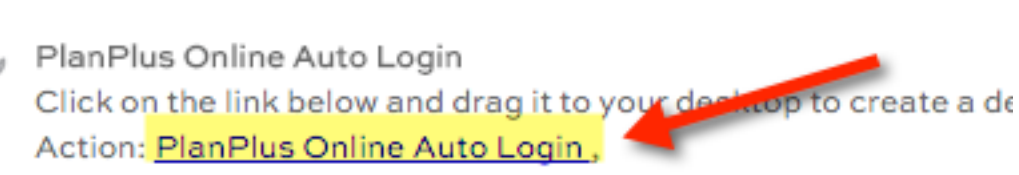

Auto Login Video

## **c. d. On the next screen right click the "PlanPlus Online Auto Login" link and save the link address**

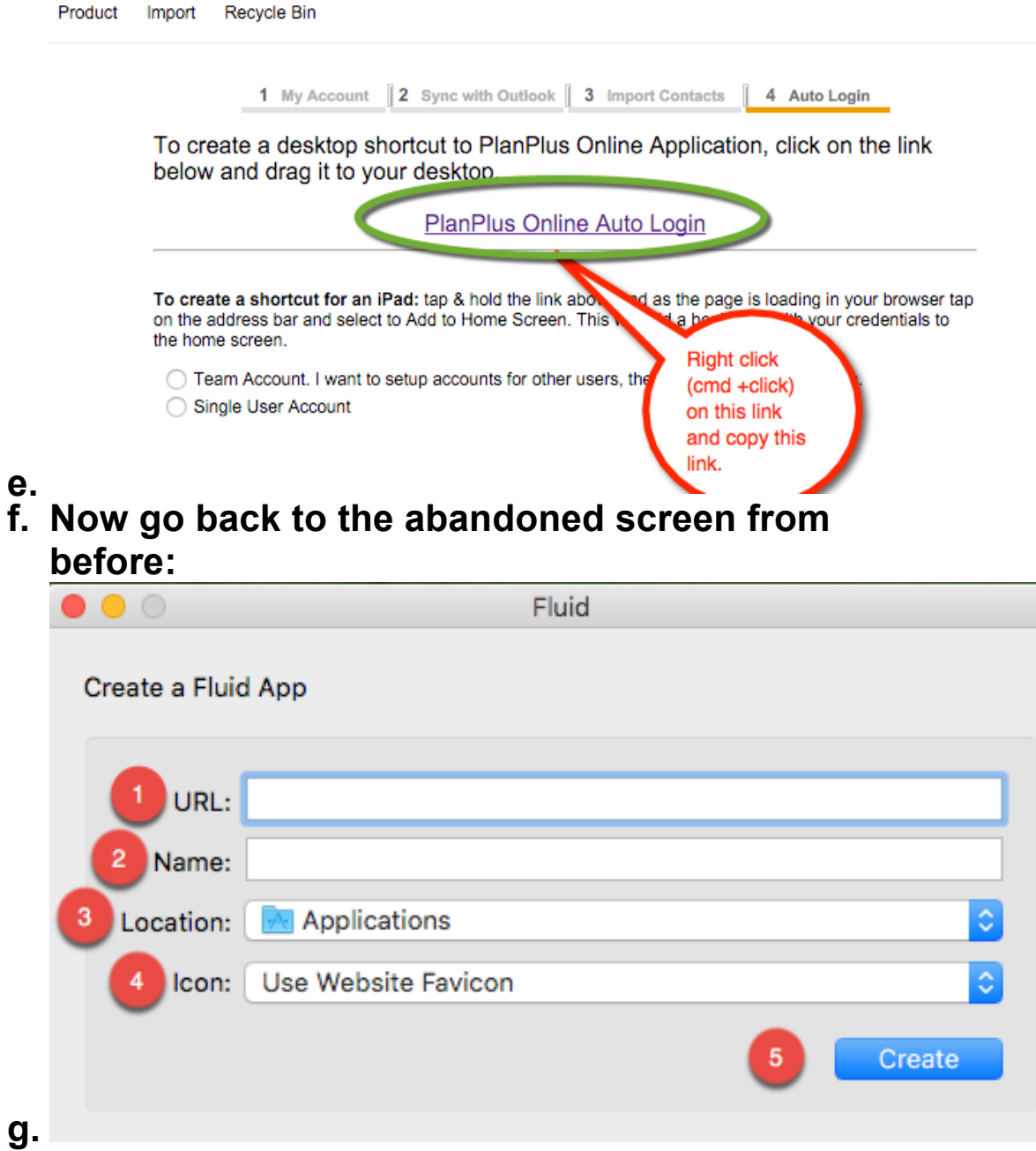

- **i. In URL you**'**ll paste the URL you just copied here.**
- **ii. Name: Name it what you want, (ie: PlanPlus, PPOL, Plan Plus)**
- **iii. Location: I**'**d recommend Applications, but just remember where you saved it.**
- **iv. Click the dropdown arrow and choose** " **Other**" **find the Logo you downloaded in step 1.**
- **v. Click Create**
- **h. From the next screen, select** "**Launch Now**"

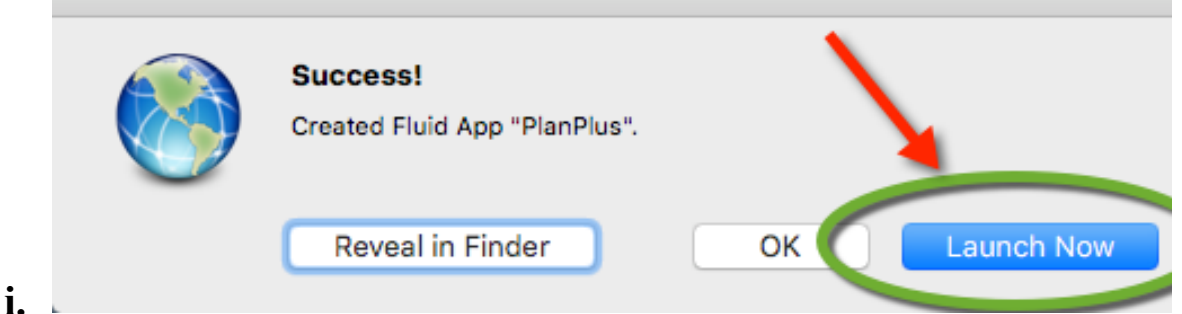

**8. You will have a window open with your plan plus in it. Move your mouse down to your dock.**

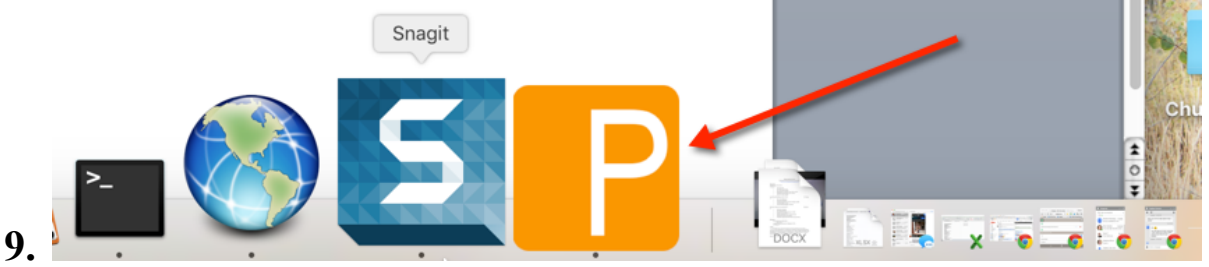

- **10. Right click on that nifty new icon on there.**
	- **a. Select** "**Options**"
	- **b. Select** "**Keep in Dock**"

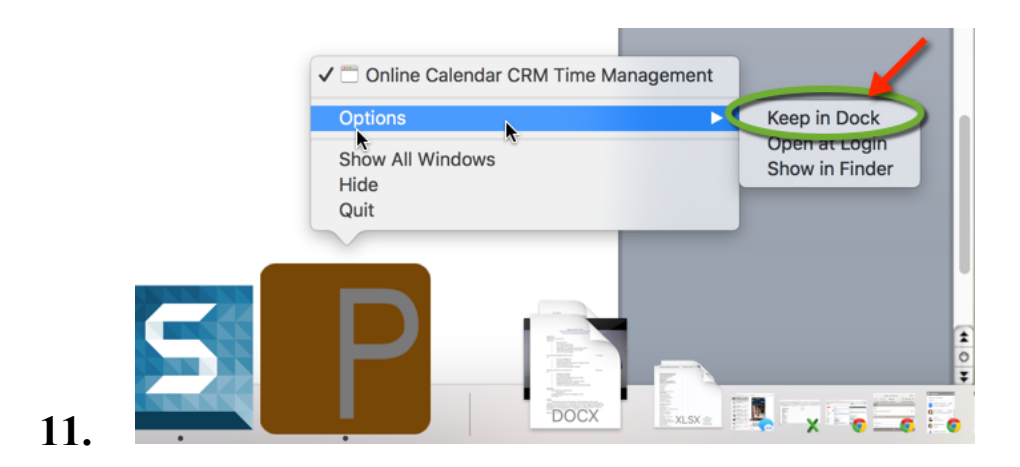

**And there you go, now you have an** "**App**" **that will always take you to your Plan plus in its own window on a Mac. Thanks for tuning in.**